**УТВЕРЖДАЮ** 

**Технический директор ООО «ИЦРМ»**

HM sor М. С. Казаков «06» декабря 2019 г.

# **Аппаратура многоканальная измерительная управляющая SPIDER-101**

## **Методика поверки**

**ИЦРМ-МП-156-19**

**г. Москва 2019 г.**

# Содержание

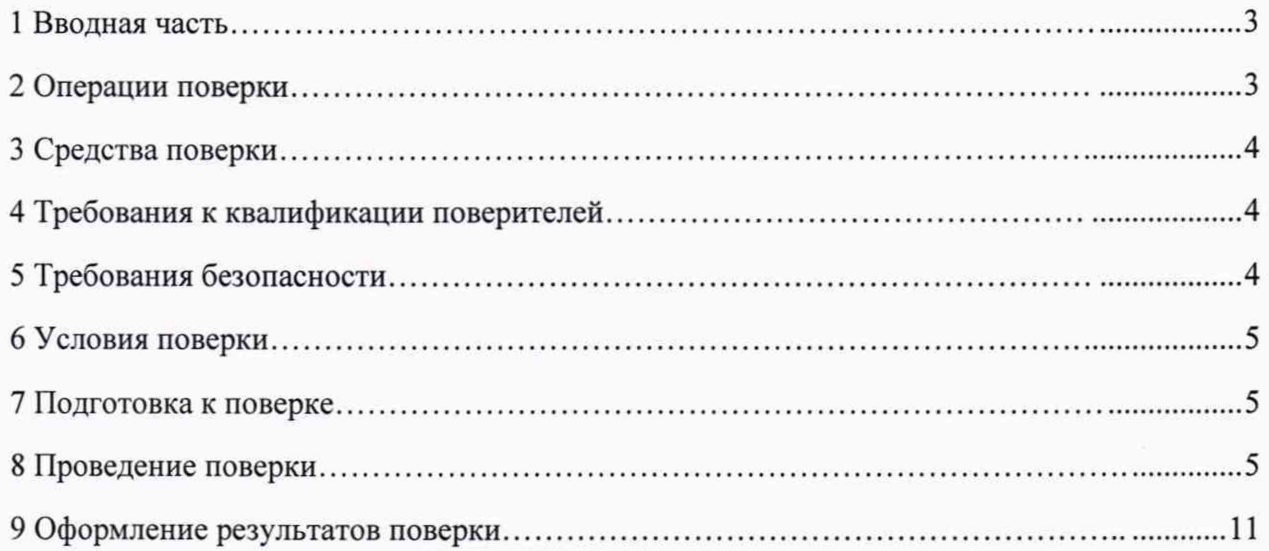

## 1 ВВОДНАЯ ЧАСТЬ

1.1 Настоящая методика поверки распространяется на аппаратуру многоканальную измерительную управляющую SPIDER-101 (далее - аппаратура), и устанавливает методы, а также средства их первичной и периодической поверок.

1.2 На первичную поверку следует предъявлять аппаратуру до ввода в эксплуатацию и после ремонта.

1.3 На периодическую поверку следует предъявлять аппаратуру в процессе эксплуатации и/или хранения.

1.4 Допускается проведение поверки отдельных измерительных каналов в соответствии с заявлением владельца СИ, с обязательным указанием в свидетельстве о поверке информации об объеме проведенной поверки.

1.5 Интервал между поверками в процессе эксплуатации и хранения устанавливается потребителем с учетом условий и интенсивности эксплуатации аппаратуры, но не реже одного раза в 3 года.

1.6 Основные метрологические характеристики аппаратуры приведены в таблице 1.

Таблица 1 - Метрологические характеристики

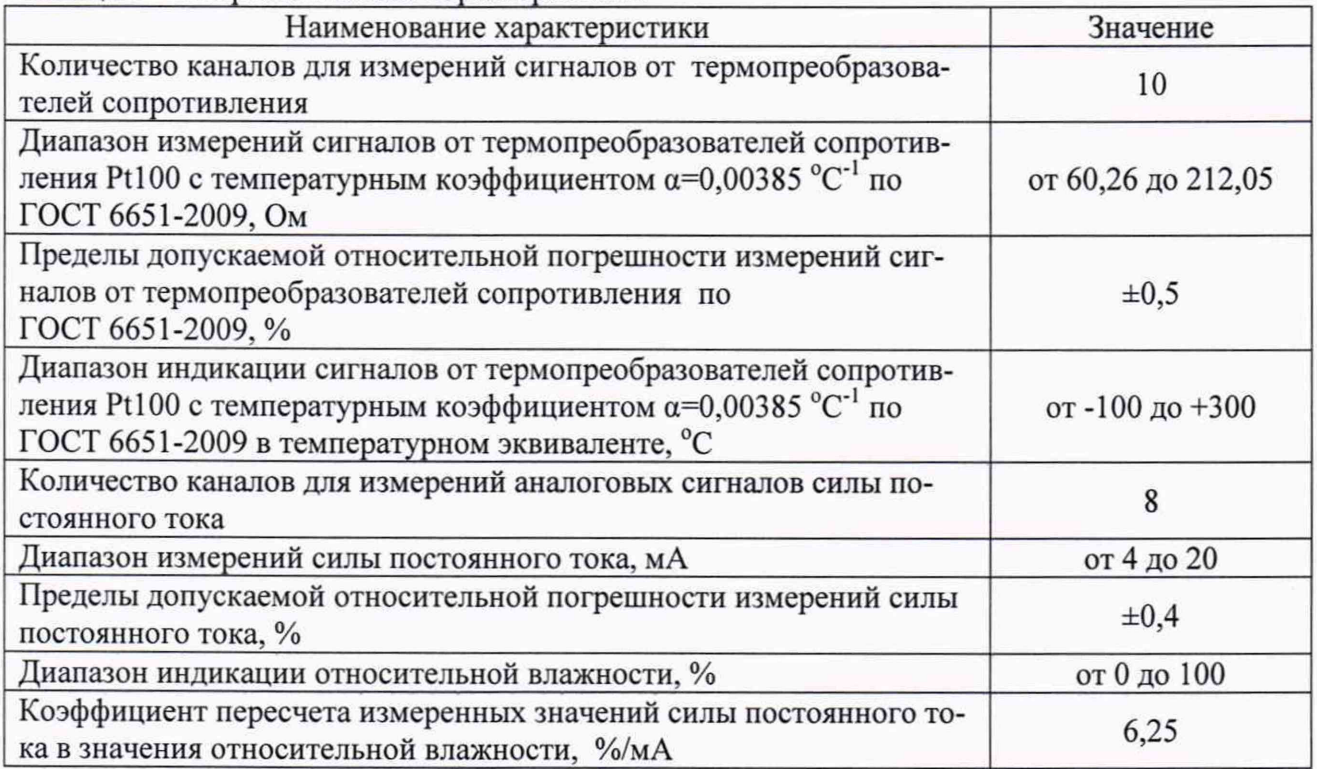

### 2 ОПЕРАЦИИ ПОВЕРКИ

2.1 При проведении поверки выполняют операции, указанные в таблице 2.

Таблица 2 - Операции поверки

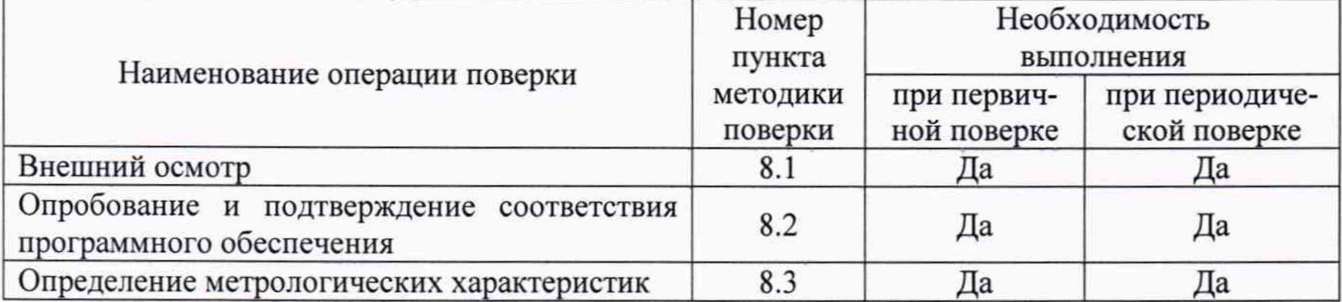

2.2 Последовательность проведения операций поверки обязательна.

<span id="page-3-0"></span>2.3 При получении отрицательного результата в процессе выполнения любой из операций поверки аппаратуру бракуют и ее поверку прекращают.

## 3 СРЕДСТВА ПОВЕРКИ

3.1 При проведении поверки рекомендуется применять средства поверки, приведённые в таблице 3.

3.2 Применяемые средства поверки должны быть исправны, средства измерений поверены и иметь действующие документы о поверке.

3.3 Допускается применение аналогичных средств поверки, обеспечивающих определение метрологических характеристик, поверяемых средств измерений с требуемой точностью.

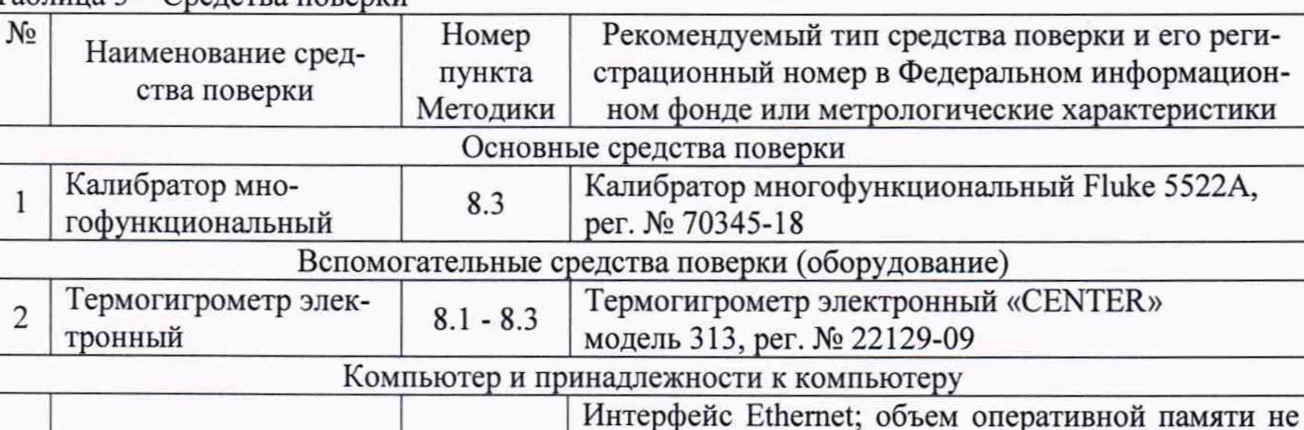

Таблица 3 - Средства поверки

Персональный компь-

3

ютер

## 4 ТРЕБОВАНИЯ К КВАЛИФИКАЦИИ ПОВЕРИТЕЛЕЙ

 $8.2 - 8.3$ 

4.1 К проведению поверки допускаются лица, изучившие настоящую методику, эксплуатационную документацию на аппаратуру и средства поверки.

менее 4 Гб; объем жесткого диска не менее 10 Гб;

ЦП с частотой не менее 1,5 ГГЦ Dual-Core x86,

дисковод для чтения CD-ROM; операционная си-

стема Windows 7 SP1 (32 или 64 бита) и выше.

4.1 4.2 К проведению поверки допускаются лица, являющиеся специалистами органа метрологической службы, юридического лица или индивидуального предпринимателя, аккредитованного на право поверки, непосредственно осуществляющие поверку средств измерений.

## 5 ТРЕБОВАНИЯ БЕЗОПАСНОСТИ

5.1 При проведении поверки должны быть соблюдены требования безопасности в соответствии с ГОСТ 12.3.019-80.

5.2 Во избежание несчастного случая и для предупреждения повреждения аппаратуры необходимо обеспечить выполнение следующих требований:

- подсоединение аппаратуры и оборудования к сети должно производиться с помощью кабеля или адаптера и сетевых кабелей, предназначенных для данного оборудования;

- заземление аппаратуры должно производиться посредством заземляющего провода или сетевого адаптера;

- присоединения аппаратуры и оборудования следует выполнять при отключенных входах и выходах (отсутствии напряжения на разъемах);

- запрещается работать с аппаратурой при снятых крышках или панелях;

<span id="page-4-0"></span>**- запрещается работать с аппаратурой в условиях температуры и влажности, выходящих за допустимые значения, а также при наличии в воздухе взрывоопасных веществ;**

**- запрещается работать с аппаратурой в случае обнаружения ее повреждения.**

### **6 УСЛОВИЯ ПОВЕРКИ**

**6.1 При проведении поверки должны соблюдаться следующие условия:**

**- температура окружающего воздуха от +15 до +25 °С;**

**- относительная влажность воздуха от 30 до 80 %.**

**6.2 Для контроля температуры окружающей среды и относительной влажности воздуха использовать термогигрометр электронный «CENTER» модель 313.**

### **7 ПОДГОТОВКА К ПОВЕРКЕ**

**7.1 Перед проведением поверки необходимо выполнить следующие подготовительные работы:**

**- провести технические и организационные мероприятия по обеспечению безопасности проводимых работ в соответствии с действующими положениями ГОСТ 12.2.007.0-75;**

**- выдержать аппаратуру в условиях окружающей среды, указанных в п. 6.1, не менее 2 ч, если он находился в климатических условиях, отличающихся от указанных в п.6.1;**

**- подготовить к работе средства измерений, используемые при поверке, в соответствии с руководствами по их эксплуатации.**

#### **8 ПРОВЕДЕНИЕ ПОВЕРКИ**

#### **8.1 Внешний осмотр**

**При проведении внешнего осмотра аппаратуры проверяют:**

**- наличие эксплуатационной документации;**

**- наличие комплектации аппаратуры в соответствии с эксплуатационной документацией;**

**- наличие маркировки аппаратуры в соответствии с эксплуатационной документацией;**

**- отсутствие видимых механических повреждений, дефектов лакокрасочных покрытий, загрязнения корпуса, влияющих на работоспособность и метрологические характеристики.**

**Результат внешнего осмотра считают положительным, если выполняются все вышеуказанные требования.**

#### **8.2 Опробование и подтверждение соответствия программного обеспечения**

**8.2.1 Опробование и подтверждение соответствия программного обеспечения проводить в следующей последовательности:**

1) Включить и прогреть аппаратуру в соответствии с эксплуатационной документаци**ей.**

**2) Подключить аппаратуру к персональному компьютеру (далее - ПК) согласно эксплуатационной документации и запустить программу «EDM-Temperature Humidity Vibration» (далее - EDM) от имени администратора.**

**3) Дождаться появления подтверждения подключения аппаратуры и проверить соответствие серийного номера подключенной аппаратуры серийному номеру, указанному на шильде, размещенном на верхней крышке аппаратуры, как показано на рисунках 1 и 2.**

**4) Убедиться, что номер версии автономного программного обеспечения (далее - ПО), указанный в правом верхнем углу в стартовом окне EDM (рисунок 1) соответствует номеру версии, указанному в описании типа.**

5) В стартовом окне EDM выбрать режим «Temperature Humidity Control», настроить новое испытание по умолчанию согласно эксплуатационной документации (задать имя испытания и привязать его в Spider-системе, в состав которой входит поверяемая аппаратура), как показано на рисунке 3.

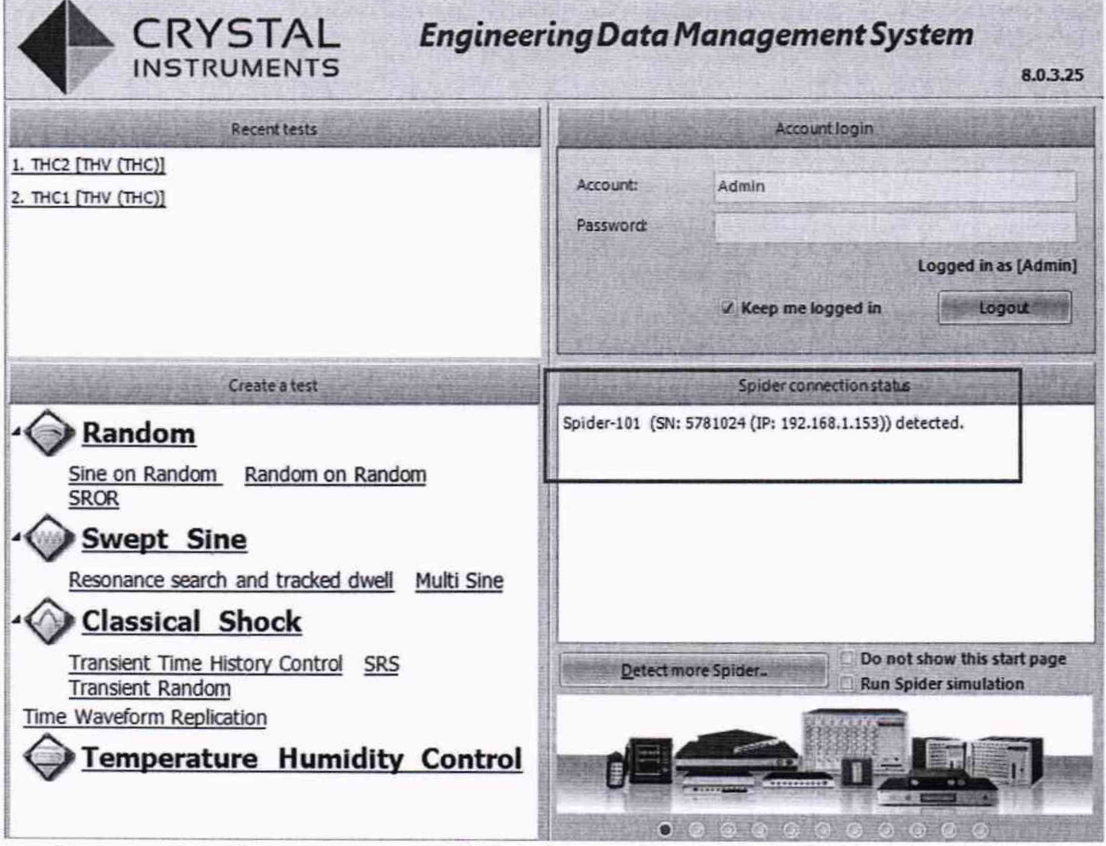

Рисунок 1 - Стартовое окно EDM с указанием подключенных устройств

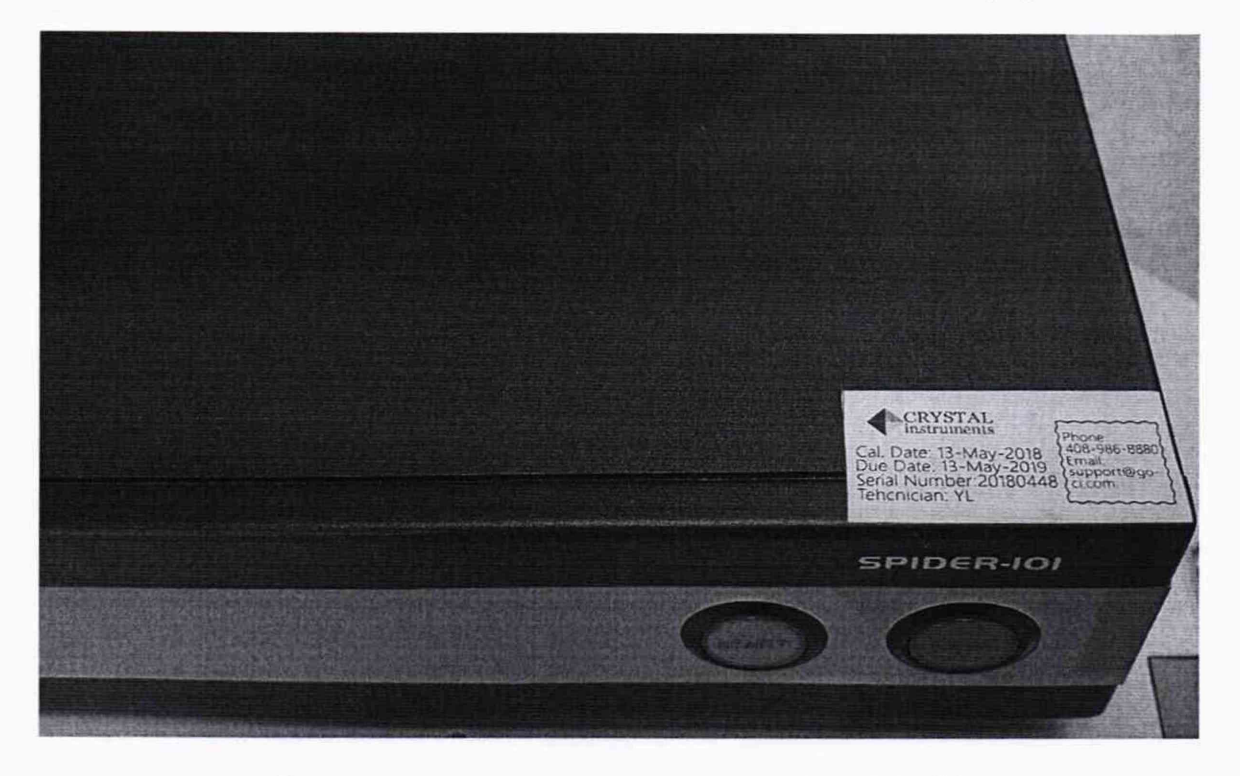

Рисунок 2 - Маркировка аппаратуры SPIDER-101

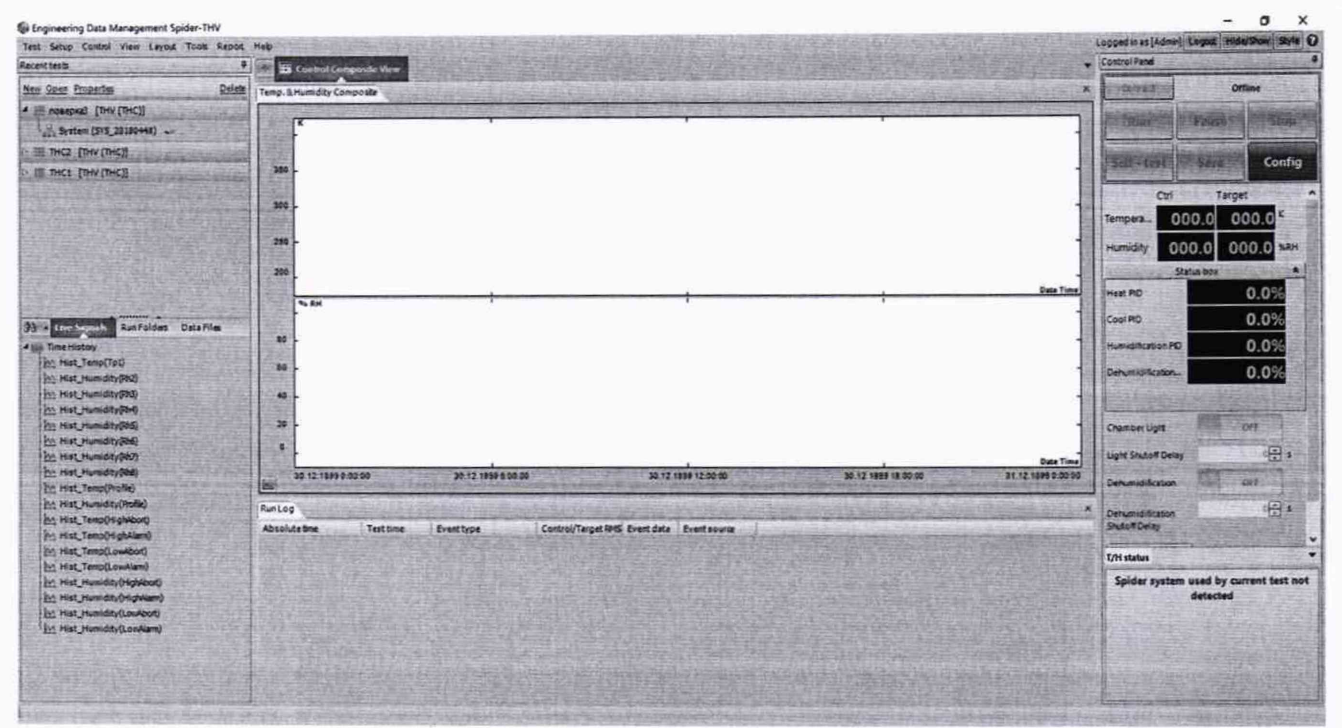

Рисунок 3 - Вид базового окна нового испытания

6) В меню «Конфигурация» (Config), во вкладке «Системные события и действия» (Event action rules) произвести отключение реакции на команды, поступающие от климатической камеры на цифровые входы, а также отключить действия при потере контрольного канала управления, как показано на рисунке 4, и накоротко соединить 3 клеммы управляющего входа по температуре.

| Test Configurations for nonepka3 [THV (THC)] |                                            |                                                                                                    |  | 7<br>$\times$           |  |  |  |  |  |  |  |  |
|----------------------------------------------|--------------------------------------------|----------------------------------------------------------------------------------------------------|--|-------------------------|--|--|--|--|--|--|--|--|
| <b>Event action rules</b><br>$\blacksquare$  |                                            | Event list                                                                                            |  |                         |  |  |  |  |  |  |  |  |
| Temp/Humidity parameters                     |                                            | Add a user event, Edit event name. [Remove event] Runlog event strings   Remove all DIO event actions |  |                         |  |  |  |  |  |  |  |  |
| PID and self-tuning                          | Event name                                 | Action rules                                                                                          |  | ۸                       |  |  |  |  |  |  |  |  |
| Chamber control settings                     | Limit Channel Lost                         | <b>Pause Test</b>                                                                                     |  |                         |  |  |  |  |  |  |  |  |
| Temperature profile                          | External Power Lost                        | Flash Screen and Beep                                                                                 |  |                         |  |  |  |  |  |  |  |  |
|                                              | Control Channel Lost                       | None.                                                                                                 |  |                         |  |  |  |  |  |  |  |  |
| Humidity profile                             | Control Channel Overloaded                 | Fiash Screen and Beep                                                                                 |  |                         |  |  |  |  |  |  |  |  |
| Run schedule                                 | <b>Output Reaches Massmum</b>              | <b>Pause Test</b>                                                                                     |  |                         |  |  |  |  |  |  |  |  |
| Event action rules                           | Sensor Overload                            | <b>Flash Screen and Beep</b>                                                                          |  |                         |  |  |  |  |  |  |  |  |
|                                              | Channel Overload                           | <b>Flash Screen and Been</b>                                                                          |  |                         |  |  |  |  |  |  |  |  |
|                                              | User Pressed Stop                          | <b>Flash Screen and Beep</b>                                                                          |  |                         |  |  |  |  |  |  |  |  |
|                                              | Connection Lost                            | Save Signals to Internal Storage                                                                      |  |                         |  |  |  |  |  |  |  |  |
|                                              | TH) Receive Digital Input linguit #1       | Stop the Test                                                                                         |  |                         |  |  |  |  |  |  |  |  |
|                                              | TH) Receive Digital Input Input #2         | Stop the Test                                                                                         |  |                         |  |  |  |  |  |  |  |  |
|                                              | (TH) Receive Digital Input Input #3        | Stop the Test                                                                                         |  |                         |  |  |  |  |  |  |  |  |
|                                              | TH) Receive Digital input input #4         | Stop the Test                                                                                         |  |                         |  |  |  |  |  |  |  |  |
|                                              | TH) Receive Digital Input Input #5         | Stop the Test                                                                                         |  |                         |  |  |  |  |  |  |  |  |
|                                              | THi Receive Digital Input Input #6         | <b>Stop the Test</b>                                                                                  |  |                         |  |  |  |  |  |  |  |  |
|                                              | TH) Receive Digital Input Input #7         | Stop the Test                                                                                         |  |                         |  |  |  |  |  |  |  |  |
|                                              | TH) Receive Digital Input Input #8         | Stop the Test                                                                                         |  |                         |  |  |  |  |  |  |  |  |
|                                              | TH) Receive Digital Input Input #9         | Stop the Test                                                                                         |  |                         |  |  |  |  |  |  |  |  |
|                                              | THi Receive Digital Input Input #10        | Stop the Test                                                                                         |  |                         |  |  |  |  |  |  |  |  |
|                                              | <b>TH: Receive Digital Input Input #11</b> | Stop the Test                                                                                         |  |                         |  |  |  |  |  |  |  |  |
|                                              | TH) Receive Digital Input Input #12        | Stop the Test                                                                                         |  |                         |  |  |  |  |  |  |  |  |
|                                              | TH Receive Digital Input Input #13         | Stop the Test                                                                                         |  |                         |  |  |  |  |  |  |  |  |
|                                              | TH) Receive Digital Input Input #14        | Stop the Test                                                                                         |  |                         |  |  |  |  |  |  |  |  |
|                                              | (TH) Receive Digital Input Input #15       | Stop the Test                                                                                         |  |                         |  |  |  |  |  |  |  |  |
|                                              | THI Receive Digital input Input #16        | Stop the Test                                                                                         |  |                         |  |  |  |  |  |  |  |  |
|                                              | TH) Receive Digital Input Input #17        | None                                                                                                  |  |                         |  |  |  |  |  |  |  |  |
|                                              | THI Receive Digital Input Input #18        | None                                                                                                  |  |                         |  |  |  |  |  |  |  |  |
|                                              | TH) Receive Digital Input Input #19        | None                                                                                                  |  |                         |  |  |  |  |  |  |  |  |
|                                              | THI Receive Digital Input Input #20        | None                                                                                                  |  |                         |  |  |  |  |  |  |  |  |
|                                              | TH) Receive Digital Input Input #21        | None                                                                                                  |  |                         |  |  |  |  |  |  |  |  |
|                                              | TH Receive Digital Input Input #22         | None                                                                                                  |  |                         |  |  |  |  |  |  |  |  |
|                                              | THi Receive Digital Input Input #23        | <b>None</b>                                                                                           |  |                         |  |  |  |  |  |  |  |  |
|                                              | THI Receive Digital Input Input #24        | None                                                                                                  |  | $\checkmark$            |  |  |  |  |  |  |  |  |
|                                              | Action rules for selected evere            |                                                                                                    |  |                         |  |  |  |  |  |  |  |  |
|                                              | Name: Control Channel Lost                 | Add action +   Committer   Remove action                                                              |  |                         |  |  |  |  |  |  |  |  |
|                                              |                                            |                                                                                                    |  |                         |  |  |  |  |  |  |  |  |
|                                              |                                            |                                                                                                    |  |                         |  |  |  |  |  |  |  |  |
|                                              | Load from library Save to library          |                                                                                                    |  |                         |  |  |  |  |  |  |  |  |
| Config. library                              |                                            |                                                                                                    |  | <b>OKERSE</b><br>Cancel |  |  |  |  |  |  |  |  |

Рисунок 4 - Отключение системных событий

6) Далее необходимо активировать все каналы и нажать кнопку RUN (будет проведено подключение аппаратуры к ПК, ее синхронизация, отсутствие настройки ПИД-регулятора пропустить), система должна запуститься и отображать нулевые сигналы, после чего тест можно завершить, нажав кнопку STOP.

7) Результаты считают положительными, если при подключении аппаратуры к ПК выполняются вышеуказанные требования.

#### 8.3 Определение метрологических характеристик

8.3.1 Определение допускаемой относительной погрешности измерений сигналов от термопреобразователей сопротивления

Определение относительной погрешности измерений сигналов от термопреобразователей сопротивления проводят в следующей последовательности:

1) Подготовить и включить аппаратуру и калибратор многофункциональный Fluke 5522A (далее - калибратор) в соответствии с их эксплуатационной документацией, калибратор перевести в режим воспроизведения сигнала электрического сопротивления.

2) Подключить калибратор к входу выбранного канала аппаратуры согласно структурной схеме, представленной на рисунке 5 (3-х проводная схема подключения термопреобразователей сопротивления).

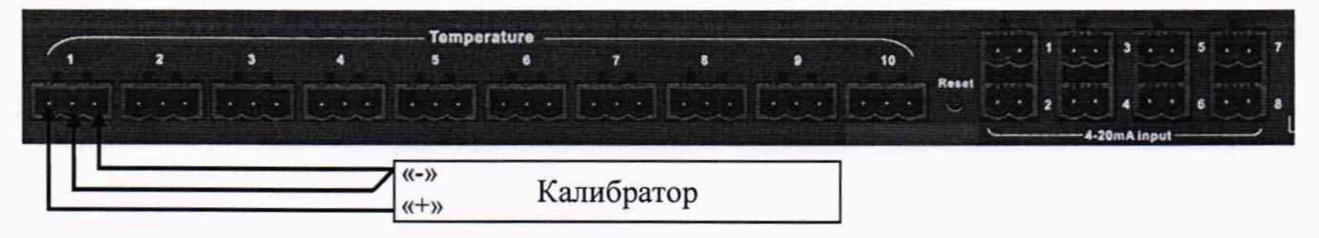

Рисунок 5 - Структурная схема определения относительной погрешности измерений сигналов от термопреобразователей сопротивления

3) В созданной ранее программе перевести подключенный канал в режим «Слежение» («Monitoring»), а во вкладке «Порядок испытания» (Run schedule) создать событие «Отрезок времени без управления» («Control-free Duration») длительности, необходимой для проведения проверки канала.

| All            |        |  |                 | Humidity<br>Temperature |                                                                      |                         |                          |                     |                     |                          |                      |                      |  |  |
|----------------|--------|--|-----------------|-------------------------|----------------------------------------------------------------------|-------------------------|--------------------------|---------------------|---------------------|--------------------------|----------------------|----------------------|--|--|
|                |        |  |                 |                         | Tip: Use Ctrl+c and Ctrl+v to copy and paste selected rows or cells. |                         |                          |                     |                     |                          |                      |                      |  |  |
|                | On/Off |  | Channel<br>type |                         | Location ID                                                          | Measurement<br>quantity |                          | Engineerii<br>unit  | Input mode          |                          | Measure<br>range min | Measure<br>range max |  |  |
|                |        |  | On Monitor      | v                       | Tp1                                                                  | Temperature             | $\checkmark$             | K                   | RTD PT100           |                          | $\times$ N/A         | <b>N/A</b>           |  |  |
| 2              |        |  | On Control      |                         | Tp2                                                                  | Temperature             |                          | $\vee$ $\mathsf{K}$ | RTD PT100           |                          | $\vee$ N/A           | N/A                  |  |  |
| $\overline{3}$ |        |  | On Monitor      |                         | Tp3                                                                  | Temperature             | v                        | K                   | RTD PT100           | Ÿ                        | N/A                  | <b>N/A</b>           |  |  |
| 4              |        |  | On Monitor      |                         | Tp4                                                                  | Temperature             | v                        | K                   | RTD PT100           |                          | $~\vee$ N/A          | <b>N/A</b>           |  |  |
| 5              |        |  | On Monitor      |                         | Tp5                                                                  | Temperature             | $\check{ }$              | ĸ                   | <b>RTD PT100</b>    | v                        | <b>N/A</b>           | N/A                  |  |  |
| б              |        |  | On Monitor      |                         | Tp6                                                                  | Temperature             | $\sim$                   | K                   | RTD PT100           | v.                       | <b>N/A</b>           | <b>N/A</b>           |  |  |
| 7              |        |  | On Monitor      |                         | Tp7                                                                  | Temperature             | V                        | κ                   | <b>RTD PT100</b>    |                          | $~\vee$ N/A          | N/A                  |  |  |
| g              |        |  | On Monitor      |                         | Tp8                                                                  | Temperature             | $\checkmark$             | K                   | RTD PT100           | v                        | <b>N/A</b>           | <b>N/A</b>           |  |  |
| 9              |        |  | On Monitor      |                         | Tp9                                                                  | Temperature             | Ÿ.                       | κ                   | RTD PT100           |                          | $\vee$ N/A           | N/A                  |  |  |
| 10             |        |  | On Monitor      |                         | T <sub>D</sub> 10                                                    | Temperature             | V                        | ĸ                   | RTD PT100           | V                        | N/A                  | <b>N/A</b>           |  |  |
| 11             |        |  | On Control      |                         | Rh1                                                                  | Hurnidity               | $\checkmark$             | %RH                 | <b>Humidity SRH</b> | v                        | 0.0000 % RH          | 100,0000 %           |  |  |
| 12             |        |  | On Monitor      |                         | Rh2                                                                  | Humidity                | $\checkmark$             | %RH                 | <b>Humidity SRH</b> | ÷.                       | 0.0000 % RH          | 100,0000 %           |  |  |
| 13             |        |  | On Monitor      |                         | Rh3                                                                  | Humidity                | $\ddot{\phantom{1}}$     | %RH                 | <b>Humidity SRH</b> | v                        | 0.0000 % RH          | 100.0000 %.          |  |  |
| 14             |        |  | On Monitor      |                         | Rh <sub>4</sub>                                                      | Humidity                | $\ddot{}$                | %RH                 | <b>Humidity SRH</b> | v                        | 0.0000 % RH          | 100,0000 %           |  |  |
| 15             |        |  | On Monitor      |                         | Rh <sub>5</sub>                                                      | Humidity                | $\checkmark$             | %RH                 | <b>Humidity SRH</b> | ×.                       | 0.0000 % RH          | 100.0000 %           |  |  |
| 16             |        |  | On Monitor      |                         | Rh6                                                                  | Humidity                | G                        | %RH                 | <b>Humidity SRH</b> | $\overline{\phantom{a}}$ | 0.0000 % RH          | 100,0000 %           |  |  |
| 17             |        |  | On Monitor      |                         | Rh7                                                                  | Humidity                | v                        | %RH                 | <b>Humidity SRH</b> | $\checkmark$             | 0.0000 % RH          | 100,0000 %           |  |  |
| 18             |        |  | On Monitor      |                         | Rh <sub>8</sub>                                                      | Humidity                | $\overline{\phantom{a}}$ | %RH                 | <b>Humidity SRH</b> | v.                       | 0.0000 % RH          | 100.0000 %           |  |  |

Рисунок 6 - Настройка входных каналов

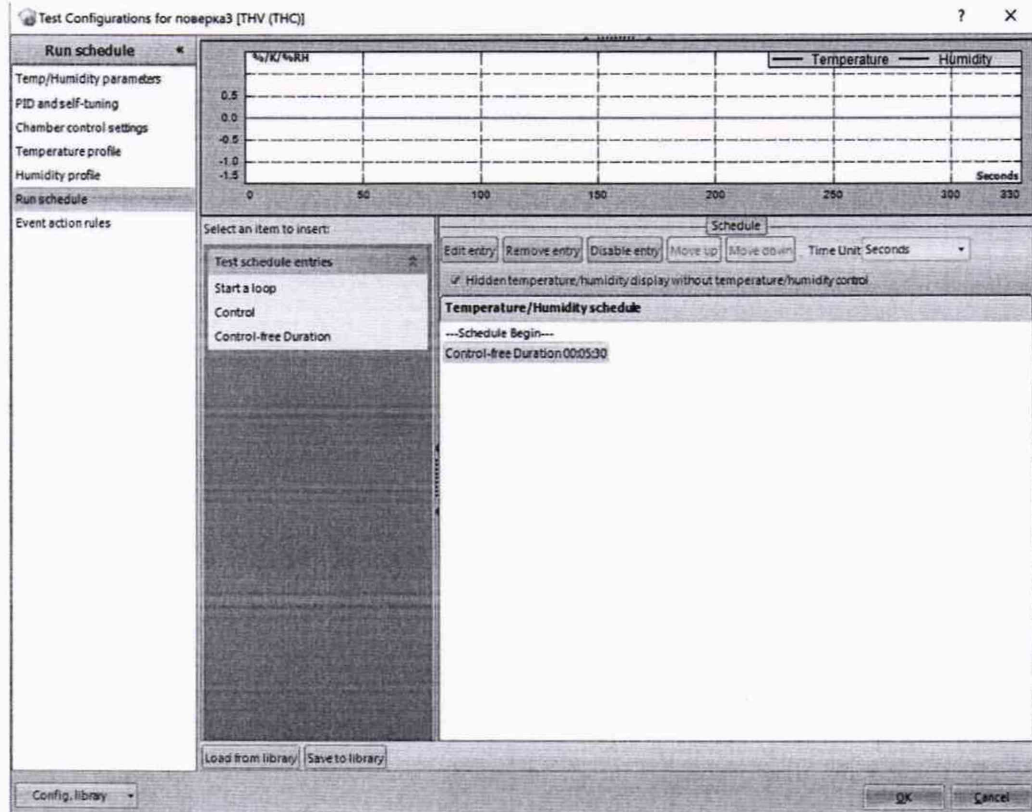

Рисунок 7 – Создание события «Отрезок времени без управления» («Control-free Duration»)

4) Запустить испытание и открыть окно «Numeric Display» сочетанием клавиш CTRL+8 или соответствующей кнопкой в меню «View» и настроить окна для удобного просмотра информации.

Щелчком правой кнопки мыши зайти в настройки окна («Property») и настроить параметры отображаемой информации:

- измерительный канал;

- количество отображаемых знаков после запятой (установить 4 знака после запятой).

Пример настроенного рабочего окна показан на рисунке 8.

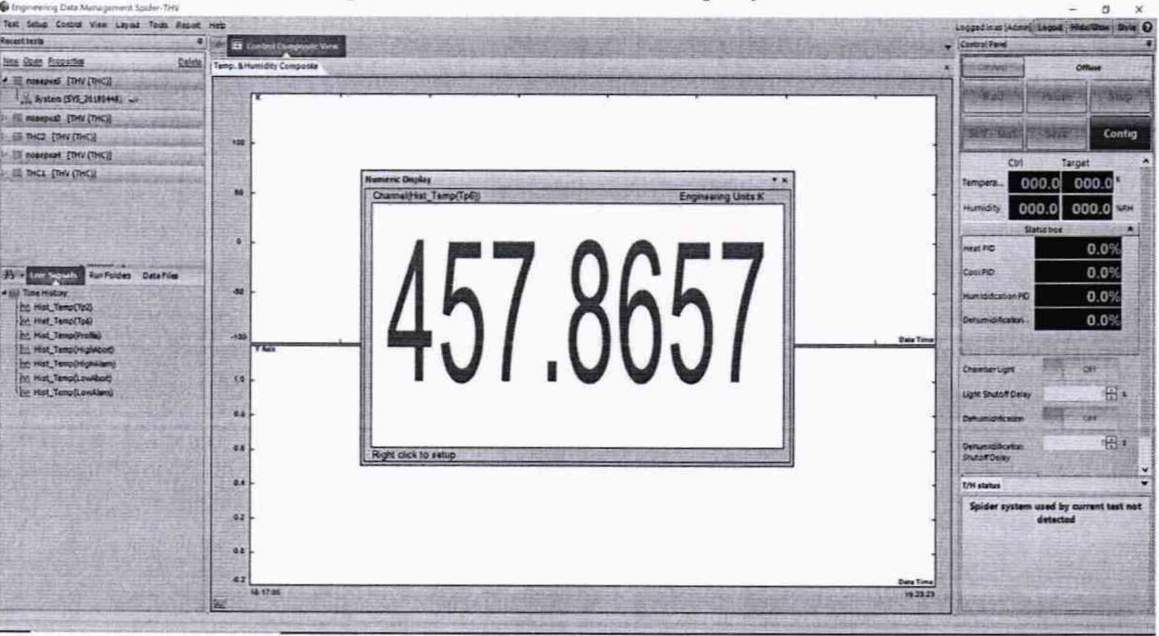

Рисунок 8 - Пример настроенного программного окна

5) При помощи калибратора поочередно воспроизвести значения электрического сопротивления, эквивалентные значениям сигналов от термопреобразователей сопротивления Pt100 по ГОСТ 6651-2009 с температурным коэффициентом  $\alpha$ =0.00385 °C<sup>-1</sup> при температурах минус 100; минус 45; 0; плюс 100 и плюс 300 °С: 60,2558; 82,2902; 100,00; 138,5055 и 212,0515 Ом соответственно.

6) Рассчитать фактически измеренное аппаратурой значение сопротивления  $R_{\mu_3\mu_2}$ , Ом, для диапазона сопротивлений, эквивалентных:

- диапазону температуры от минус 100 до 0 °С по формуле:

$$
R_{H3M} = R_0 \cdot (1 + At_{HHH} + B t_{HHH}^2 + C (t_{HHH} - 100) t_{HH}^3)
$$
 (1)

- диапазону температуры от 0 до плюс 300 °С по формуле:

$$
R_{\mu_{3M}} = R_0 \cdot (1 + At_{\mu_{H,H}} + B t_{\mu_{H,H}}^2) \tag{2}
$$

где  $t_{\text{HHA}}$  – значение температуры, индицируемое аппаратурой, °С;

 $R_0$  – номинальное сопротивление термопреобразователей сопротивления Pt100 по ГОСТ 6651-2009 с температурным коэффициентом  $\alpha$ =0,00385<sup>-1</sup> °C при температуре 0 °C, равное 100 Ом.

Значения постоянных А, В и С следующие:

$$
A = 3,9083 \cdot 10^{-3} \,^{\circ}\text{C}^{-1};
$$
  
\n
$$
B = -5,775 \cdot 10^{-7} \,^{\circ}\text{C}^{-2};
$$
  
\n
$$
C = -4,183 \cdot 10^{-12} \,^{\circ}\text{C}^{-4}.
$$

7) Рассчитать относительную погрешность измерений сигналов от термопреобразователей сопротивления по формуле:

$$
\delta_R = \frac{R_{\text{H3M}} - R_{\text{3a}}}{R_{\text{3a}}}
$$
 100 (3)

где R<sub>зал</sub>- воспроизведенное калибратором значение сопротивления, Ом.

8) Повторить пункты 5-6 для всех доступных каналов температуры аппаратуры.

Результаты считают положительными, если полученные значения относительной погрешности измерений сигналов от термопреобразователей сопротивления не превышают предельных значений, указанных в таблице 1.

8.3.2 Определение относительной погрешности измерений силы постоянного тока

1) В уже созданном профиле необходимо активировать требуемые входные каналы измерений относительной влажности и в меню настроек «Numeric Display» выбрать сигнал от требуемого канала.

2) Подключить калибратор согласно структурной схеме, представленной на рисунке 9.

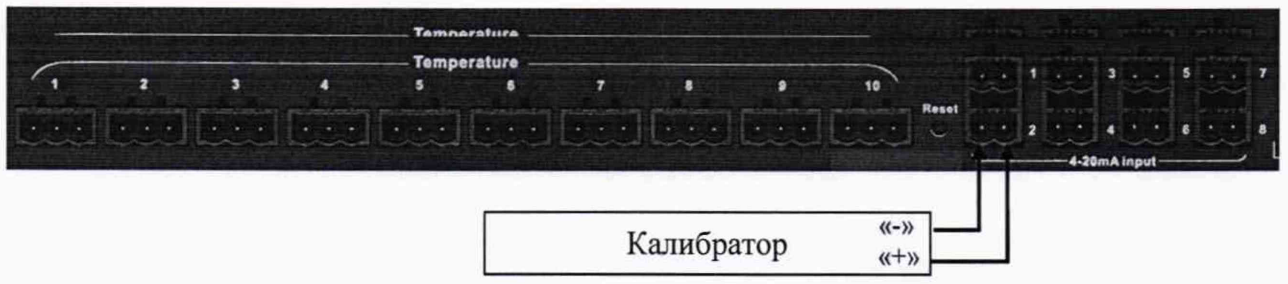

Рисунок 9 - Структурная схема определения относительной погрешности измерений силы постоянного тока

3) Нажать кнопку RUN и последовательно воспроизвести при помощи калибратора следующие значения силы постоянного тока: 4,5; 8; 12; 16; 19,5 мА, соответствующие значе-Страница 10 из 11 ниям относительной влажности, индицируемым аппаратурой: каждый 1 мА на входе соответствует индицируемым 6,25 % относительной влажности, а каждый индицируемый 1 % относительной влажности соответствует измеренным 0,16 мА.

4) Рассчитать фактически измеренное аппаратурой значение силы постоянного ка  $A_{\text{uaw}}$ , мА, по формуле:

$$
A_{_{\rm H3M}} = 4 + 0.16 \cdot R_{_{\rm H4H}} \tag{4}
$$

где  $R_{\mu\mu\mu}$  – значение относительной влажности, индицируемое аппаратурой, %.

5) Рассчитать относительную погрешность измерений силы постоянного тока по формуле:

$$
\delta_R = \frac{A_{\text{H3M}} - A_{\text{3a}}}{A_{\text{3a}}}
$$
 100 (5)

где  $A_{\text{3a}n}$  – воспроизведенное калибратором значение силы постоянного тока, мА.

6) Повторить пункты 2 - 5 для всех доступных каналов относительной влажности аппаратуры.

Результаты считают положительными, если полученные значения относительной погрешности измерений силы постоянного тока не превышают предельных значений, указанных в таблице 1.

#### <span id="page-10-0"></span>9 ОФОРМЛЕНИЕ РЕЗУЛЬТАТОВ ПОВЕРКИ

9.1 Положительные результаты поверки аппаратуры оформляют свидетельством о поверке по форме, установленной в документе «Порядок проведения поверки средств измерений, требования к знаку поверки и содержанию свидетельства о поверке», утвержденному приказом Минпромторга России от 2 июля 2015 г. № 1815, и (или) нанесением знака поверки.

9.2 Знак поверки наносится на корпус аппаратуры и (или) на свидетельство о поверке.

9.3 При отрицательных результатах поверки аппаратура не допускается к применению до выяснения причин неисправностей и их устранения. После устранения обнаруженных неисправностей проводят повторную поверку, результаты повторной поверки - окончательные.

9.4 Отрицательные результаты поверки аппаратуры оформляют извещением о непригодности по форме, установленной в документе «Порядок проведения поверки средств измерений, требования к знаку поверки и содержанию свидетельства о поверке», утвержденному приказом Минпромторга России от 2 июля 2015 г. № 1815, свидетельство о предыдущей поверке аннулируют, а аппаратуру не допускают к применению.

Технический директор ООО «ИЦРМ»

Инженер II категории ООО «ИЦРМ»

fleet

М. С. Казаков

М. М. Хасанова